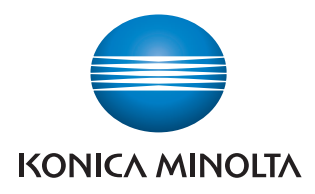

# **Authentication Unit AU-211P**

**User's Guide**

# <span id="page-1-0"></span>**Contents**

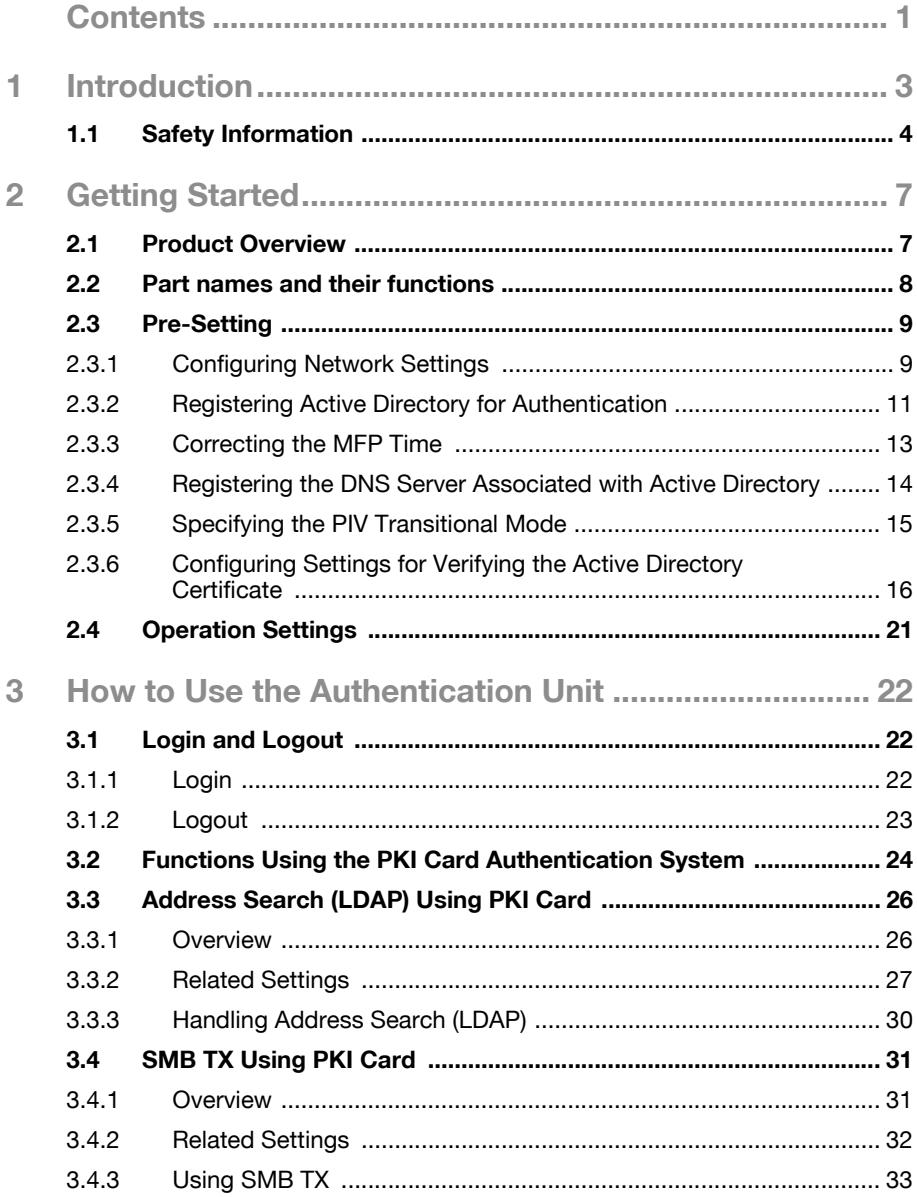

 $\overline{4}$ 

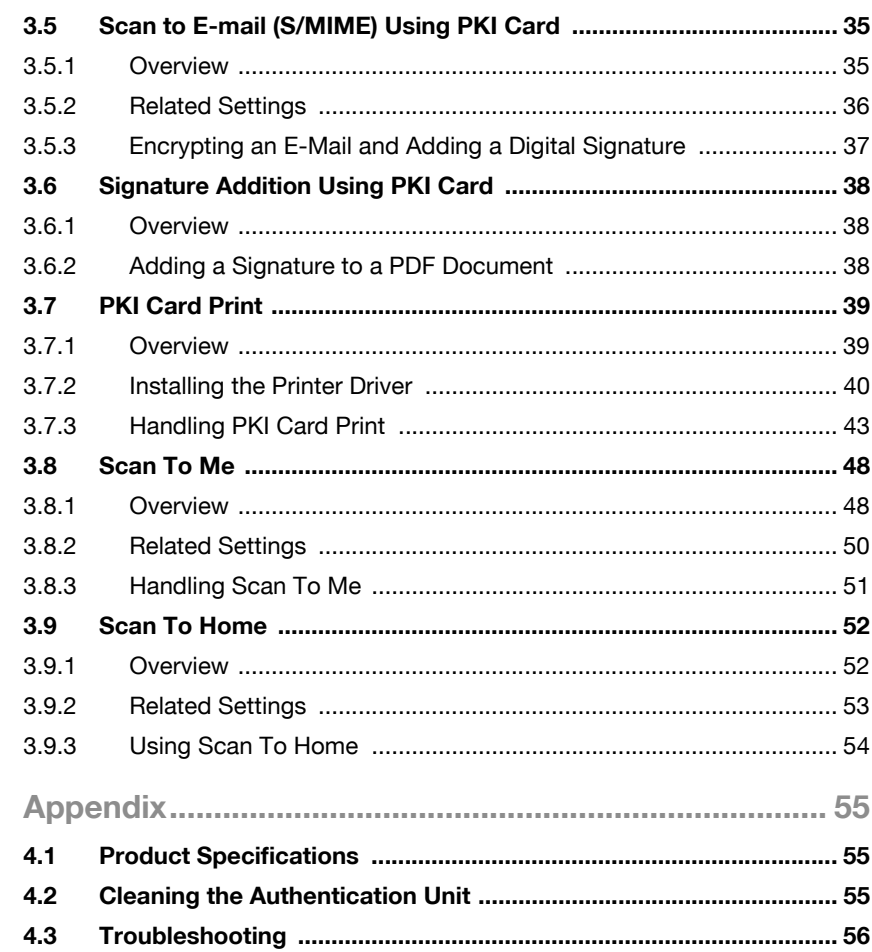

# <span id="page-3-0"></span>**1 Introduction**

Thank you for choosing this device.

This User's Guide provides descriptions of the operating procedures and precautions for using Authentication Unit (IC Card Type) AU-211P. Carefully read this User's Guide before using this device.

The actual screens that appear may be slightly different from the screen images used in this User's Guide.

## **Trademark/copyright acknowledgements**

- $\bullet$  Microsoft<sup>®</sup> and Windows<sup>®</sup> are either registered trademarks or trademarks of Microsoft Corporation in the United States and/or other countries.
- All other company names and product names mentioned in this User's Guide are either registered trademarks or trademarks of their respective companies.

### **Restrictions**

- Unauthorized use or reproduction of this User's Guide, whether in its entirety or in part, is strictly prohibited.
- The information contained in this User's Guide is subject to change without notice.

# <span id="page-4-0"></span>**1.1 Safety Information**

Carefully read this information, and then store it in a safe place.

- Before using this device, carefully read this information and follow it to operate the device correctly.
- After reading this information, store it in the designated holder with the warranty.

## **Important information**

- The reprinting or reproduction of the content of this publication, either in part or in full, is prohibited without prior permission.
- The content of this publication is subject to change without notice.
- This publication was created with careful attention to content; however, if inaccuracies or errors are noticed, please contact your sales representative.
- The marketing and authorization to use our company's product mentioned in this information are provided entirely on an "as is" basis.
- Our company assumes no responsibility for any damage (including lost profits or other related damages) caused by this product or its use as a result of operations not described in this information. For disclaimers and warranty and liability details, refer to the User's Guide Authentication Unit (IC Card Type AU-211P).
- This product is designed, manufactured and intended for general business use. Do not use it for applications requiring high reliability and which may have an extreme impact on lives and property. (Applications requiring high reliability: Chemical plant management, medical equipment management and emergency communications management)
- Use with other authentication devices is not guaranteed.
- In order to incorporate improvements in the product, the specifications concerning this product are subject to change without notice.

## **For safe use**

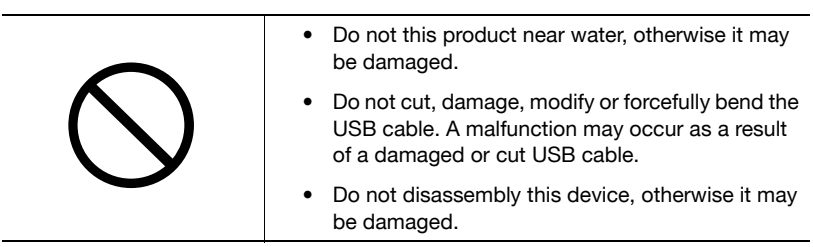

## **Regulation notices**

# **USER INSTRUCTIONS FCC PART 15 - RADIO FREQUENCY DEVICES (For U.S.A. Users)**

#### FCC: Declaration of Conformity

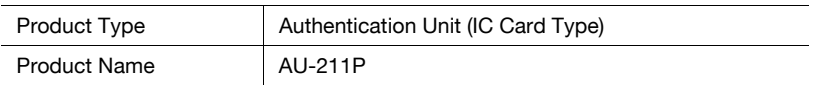

(This device complies with Part 15 of the FCC Rules.) Operation is subject to the following two conditions: (1) this device may not cause interference, and (2) this device must accept any interference, including interference that may cause undesired operation of this device.

#### NOTE:

This equipment has been tested and found to comply with the limits for a Class B digital device, pursuant to Part 15 of the FCC Rules.

These limits are designed to provide reasonable protection against harmful interference in a residential installation. This equipment generates, uses and can radiate radio frequency energy and, if not installed and used in accordance with the instructions, may cause harmful interference to radio communications. However, there is no guarantee that interference will not occur in a particular installation. If this equipment does cause harmful interference to radio or television reception, which can be determined by turning the equipment off and on, the user is encouraged to try to correct the interface by one or more of the following measures:

- Reorient or relocate the receiving antenna.
- Increase the separation between the equipment and receiver.
- Connect the equipment into an outlet on a circuit different from that to which the receiver is connected.
- Consult the dealer or an experienced radio/TV technician for help.

#### WARNING:

The design and production of this unit conform to FCC regulations, and any changes or modifications must be registered with the FCC and are subject to FCC control. Any changes made by the purchaser or user without first contacting the manufacturer will be subject to penalty under FCC regulations.

# **INTERFERENCE-CAUSING EQUIPMENT STANDARD (ICES-003 ISSUE 4) (For Canada Users)**

(This device complies with RSS-Gen of IC Rules.) Operation is subject to the following two conditions: (1) this device may not cause interference, and (2) this device must accept any interference, including interference that may cause undesired operation of this device.

This Class B digital apparatus complies with Canadian ICES-003.

Cet appareil numérique de la classe B est conforme à la norme NMB-003 du Canada.

# <span id="page-7-0"></span>**2 Getting Started**

# <span id="page-7-1"></span>**2.1 Product Overview**

This product is a PKI card authentication unit that scans a PKI card (CAC or PIV card) to perform personal authentication.

Connecting this unit enables you to run a PKI card authentication system (hereinafter referred to as "this system") that uses the PKI card authentication unit on the MFP.

Using this system will enable you to carry out operations without making a password public on the network, and to configure the system environment with a higher level of security. You can also implement the unique functions using this system on the MFP.

## **Use conditions**

The following conditions are required to use this system.

- PKI card authentication unit (This unit)
- MFP compatible with a PKI card authentication system
- PKI card available for PIV and CAC
- User management using Active Directory (Kerberos authentication + PKINIT)

 $\mathbb{Q}$ ...

## **Reminder**

Do not disconnect the USB cable while using this unit. Doing so may cause this system to become unstable.

# <span id="page-8-0"></span>**2.2 Part names and their functions**

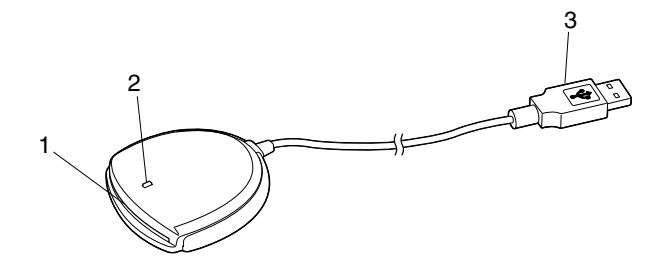

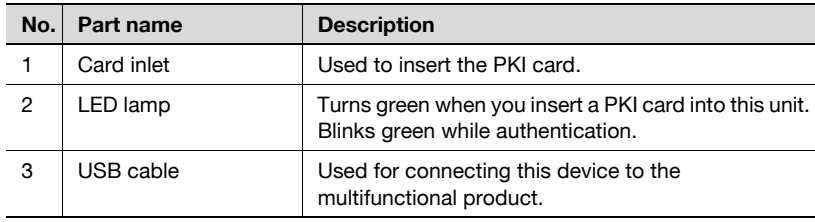

# <span id="page-9-0"></span>**2.3 Pre-Setting**

To use this system, pre-configure the following settings on the MFP.

- Configuring network settings ([page 9](#page-9-1))
- Registering Active Directory for Authentication ([page 11](#page-11-0))
- Correcting the MFP time ([page 13\)](#page-13-0)
- Registering the DNS server associated with Active Directory ([page 14\)](#page-14-0)
- Specifying the PIV transitional mode ([page 15](#page-15-0))
- Configuring settings for verifying the Active Directory certificate ([page 16\)](#page-16-0)

 $\mathbb{Q}$ ...

### **Note**

To configure some of the settings, PageScope Web Connection must be used. For details on how to use PageScope Web Connection, refer to the User's Guide [Applied Functions] supplied together with the MFP.

# <span id="page-9-1"></span>**2.3.1 Configuring Network Settings**

Configure the basic settings required to use the MFP in a network environment.

## **TCP/IP Settings**

On the MFP control panel, tap [Utility] - [Administrator Settings] - [Network Settings] - [TCP/IP Setting].

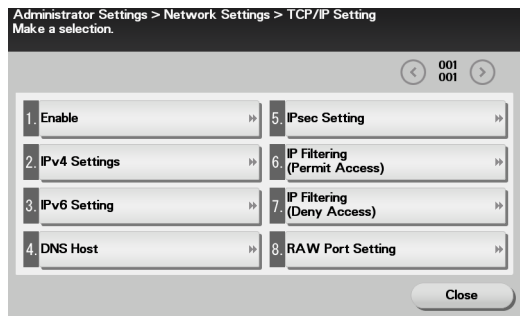

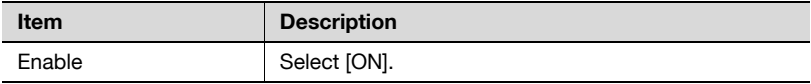

# **IPv4 Settings**

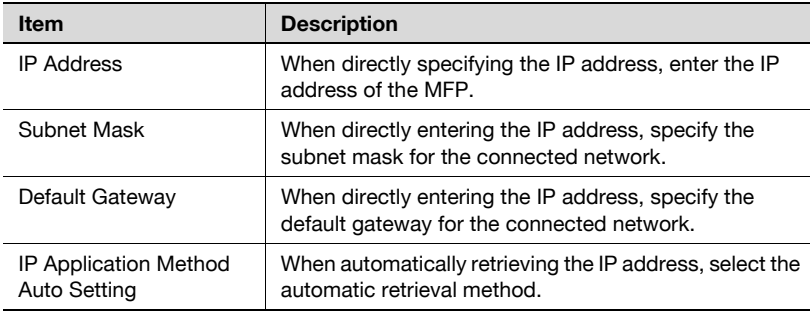

# **IPv6 Setting**

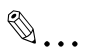

# **Note**

These settings are required when using the MFP in an IPv6 environment.

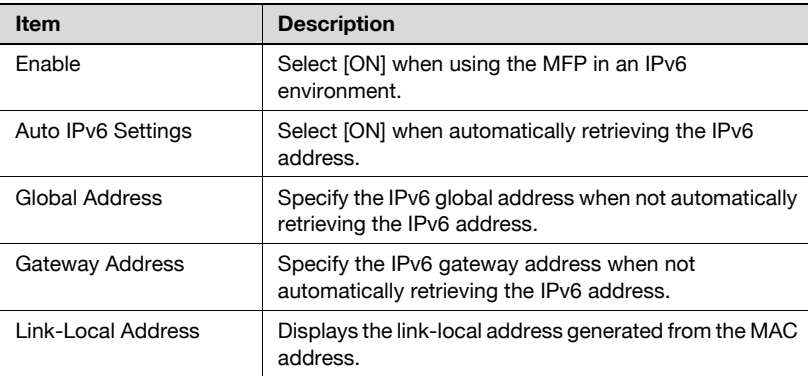

# <span id="page-11-0"></span>**2.3.2 Registering Active Directory for Authentication**

Register Active Directory for authentication in the MFP.

# **General Settings**

In the PageScope Web Connection administrator mode, select [Security], and then [Authentication] - [General Settings].

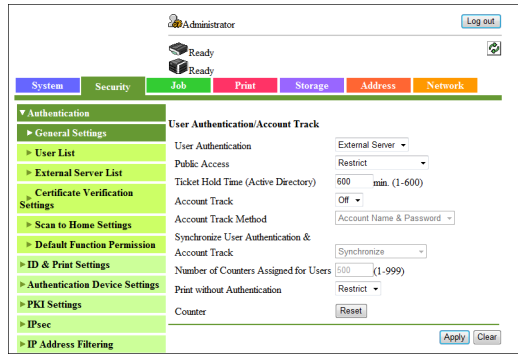

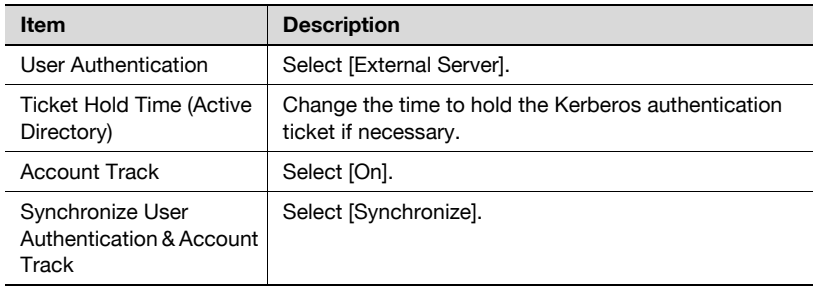

# **External Server List**

- **1** In the PageScope Web Connection administrator mode, select [Security], and then [Authentication] - [External Server List] - [Edit].
- **2** Select [Active Directory], and click [Next].
- **3** Register the Active Directory information.

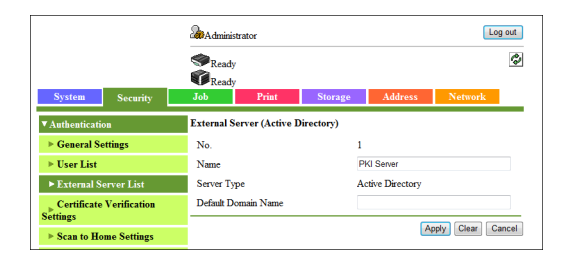

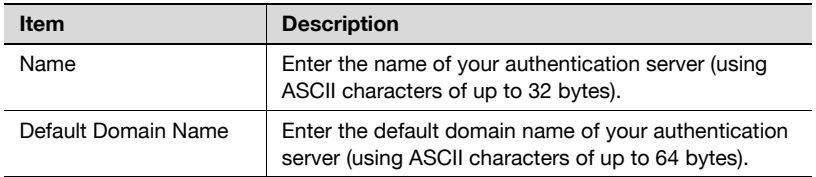

**4** In the [External Server List] screen, select the Active Directory that will be selected by default, and click [Apply].

# <span id="page-13-0"></span>**2.3.3 Correcting the MFP Time**

You cannot log into Active Directory if the MFP system time is extremely different between the MFP and Active Directory. Correct the MFP time so it matches the Active Directory time with the system time.

# **Time Adjustment Settings**

In the PageScope Web Connection administrator mode, select [System], and then [Date/Time Settings] - [Time Adjustment Settings].

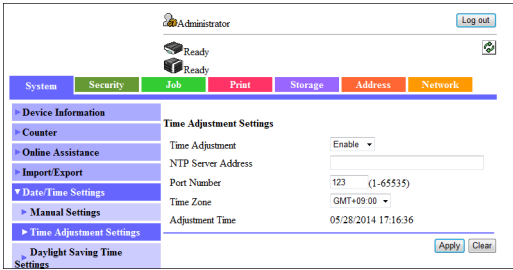

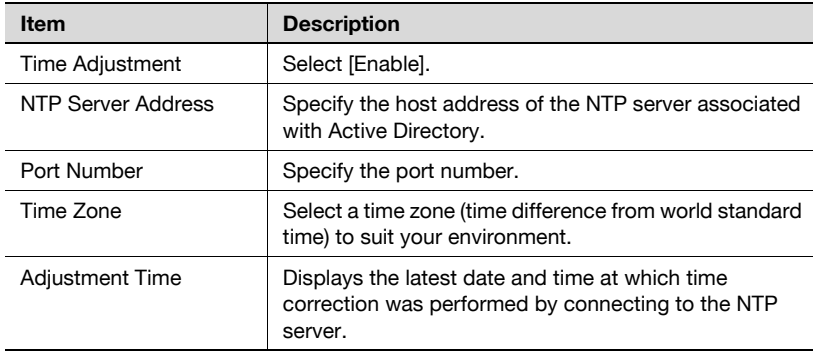

# <span id="page-14-0"></span>**2.3.4 Registering the DNS Server Associated with Active Directory**

Register the DNS server associated with Active Directory in the MFP.

# **DNS Settings**

In the PageScope Web Connection administrator mode, select [Network], and then [TCP/IP Settings] - [DNS Settings].

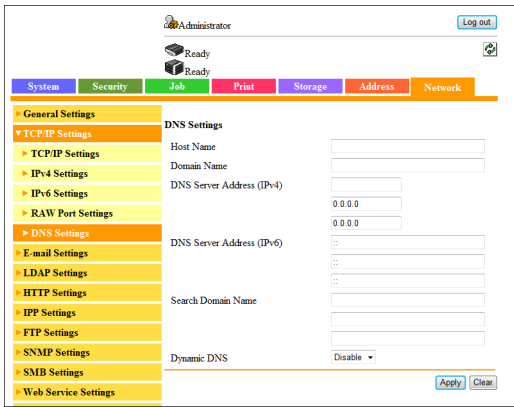

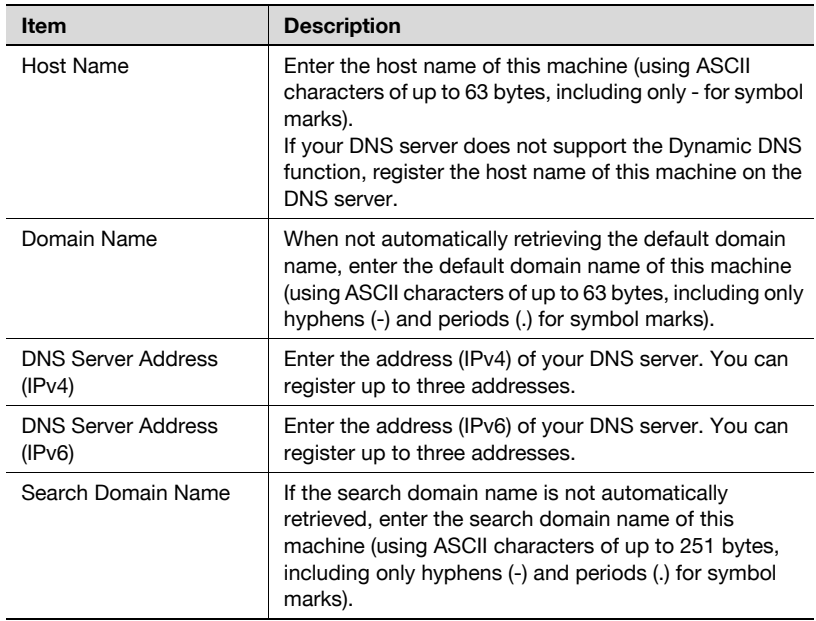

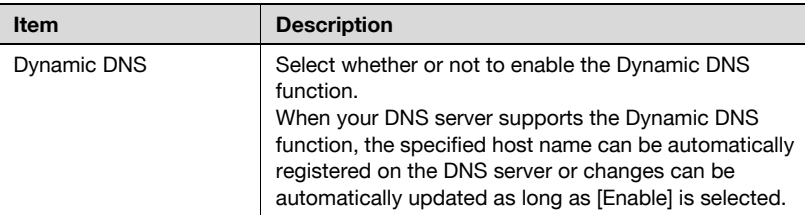

# <span id="page-15-0"></span>**2.3.5 Specifying the PIV Transitional Mode**

Specify the PIV transitional mode in the PIV transitional specifications.

## **PKI Card Settings**

In the PageScope Web Connection administrator mode, select [Security], and then [Authentication Device Settings] - [PKI Card Settings].

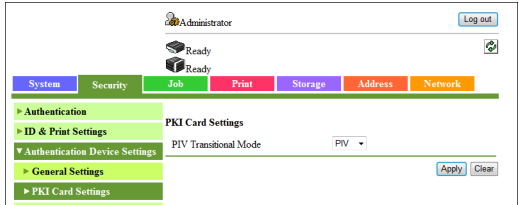

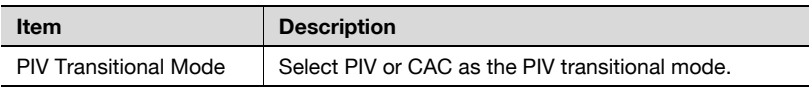

# <span id="page-16-0"></span>**2.3.6 Configuring Settings for Verifying the Active Directory Certificate**

Configure the certificate verification settings to verify the Active Directory certificate when communicating with Active Directory.

## **Certificate Verification Setting**

In the PageScope Web Connection administrator mode, select [Security], and then [Authentication] - [Certificate Verification Settings].

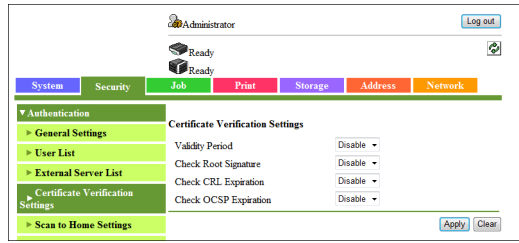

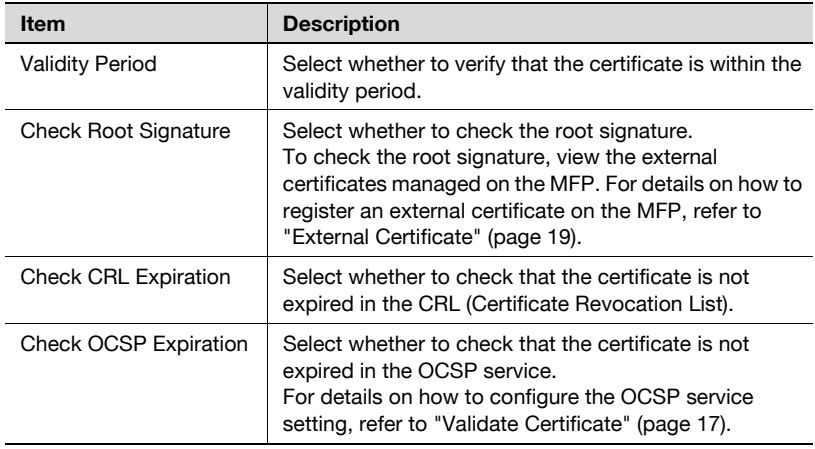

# <span id="page-17-0"></span>**Validate Certificate**

In the PageScope Web Connection administrator mode, select [Security], and then [PKI Settings] - [Validate Certificate].

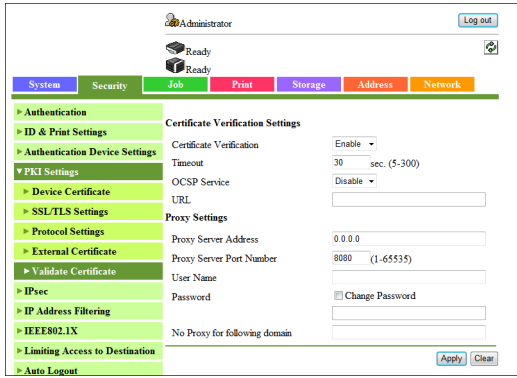

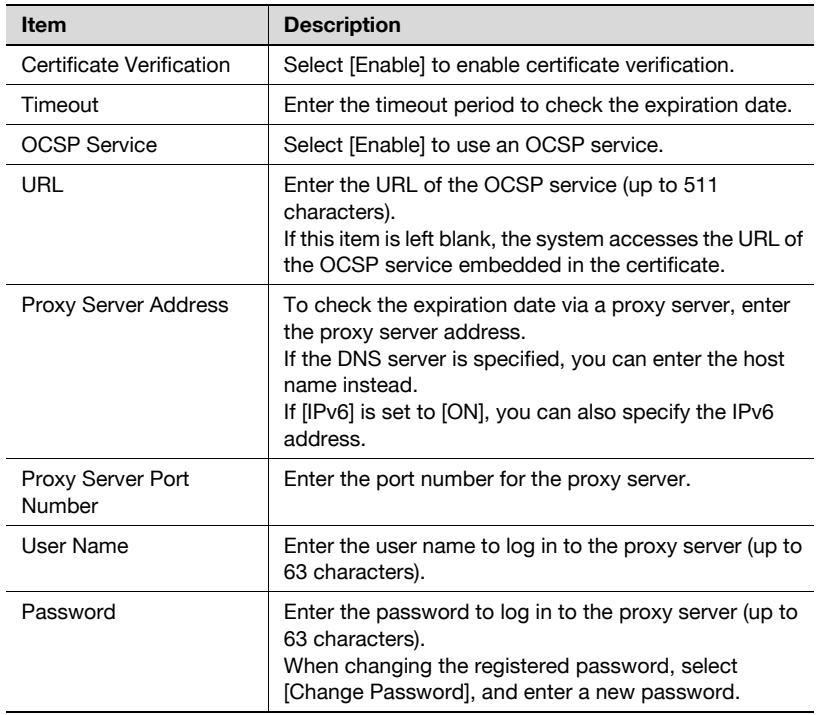

 $\overline{\phantom{a}}$ 

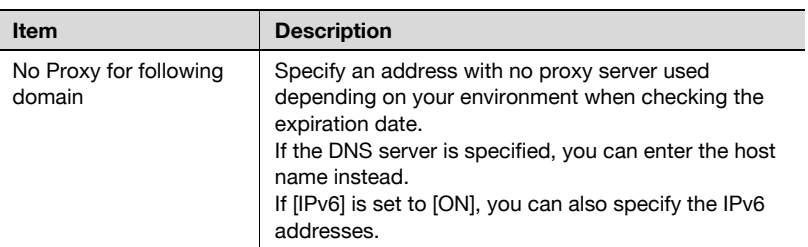

# <span id="page-19-0"></span>**External Certificate**

In the PageScope Web Connection administrator mode, select [Security], and then [PKI Settings] - [External Certificate].

# $\mathbb{Q}$

### **Detail**

To check the root signature in Certificate Verification, register the external certificate you want to view when checking the root signature as necessary.

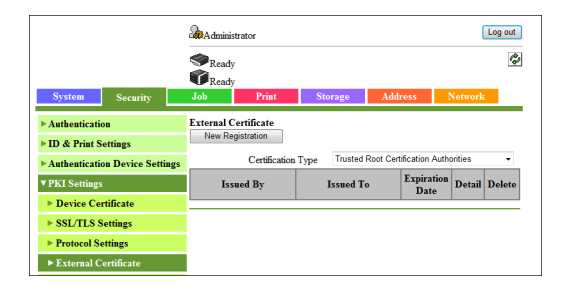

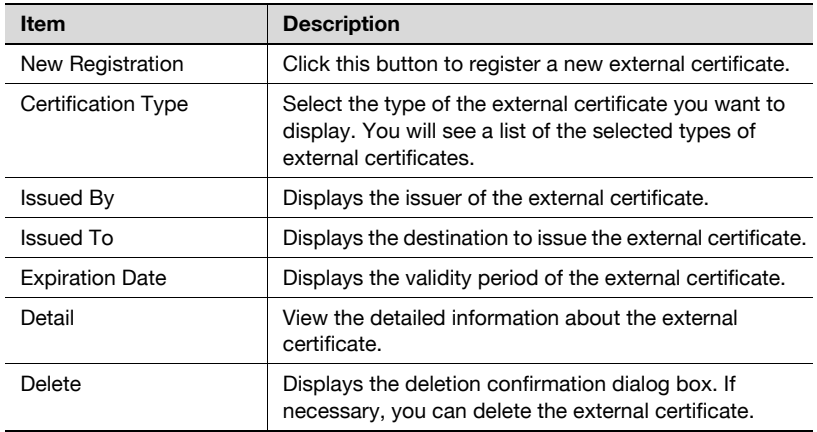

# <New Registration>

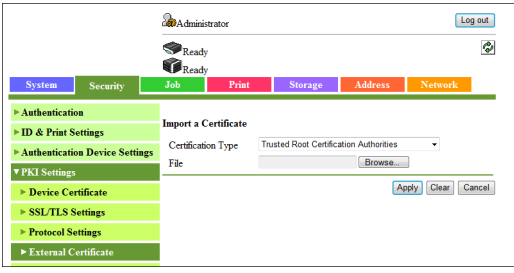

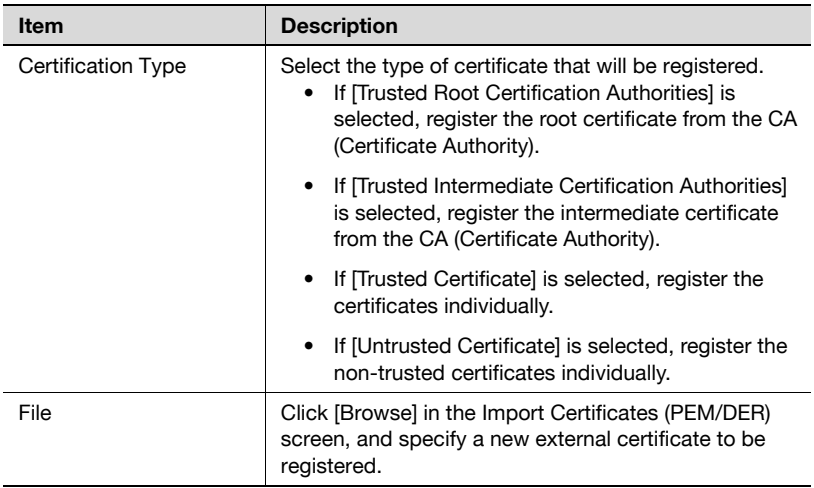

# <span id="page-21-0"></span>**2.4 Operation Settings**

To operate this system, disable the TCP Socket, FTP server, WebDAV server, SNMP v1/v2c write setting, and SNMP v3 in the disable state.

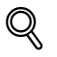

# **Detail**

On the MFP that supports this system, the TCP Socket, FTP server, WebDAV server, SNMP v1/v2c write setting, and SNMPv3 functions are disable by default. For details on each setting, refer to the User's Guide [Applied Functions] supplied together with the MFP.

# <span id="page-22-0"></span>**3 How to Use the Authentication Unit**

This chapter explains how to log in and log out using this unit and also describes the functions for use with this system.

# <span id="page-22-1"></span>**3.1 Login and Logout**

# <span id="page-22-2"></span>**3.1.1 Login**

Use the following steps to insert a PKI card into this unit and log into the MFP.

- **1** Insert a PKI card in the unit.
	- To change the server for authentication, tap the list icon of [Server] to select a desired server before inserting a PKI card into this unit, and tap [OK].
	- You can log in as a public user if Public User Access is enabled.
	- If logging into the MFP as an administrator, tap [ID & PW], and enter the password.

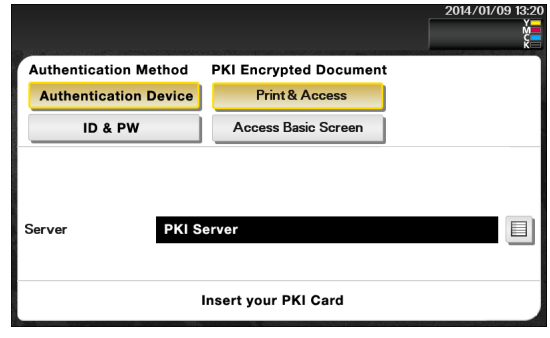

 $\mathbb{Q}$ 

### **Detail**

- If you insert a PKI card into the unit while logged in as a public user, you will be logged out as a public user and the PIN code entry screen appears. However, even if logged in as a public user, you will not be logged out by inserting a PKI card during operations, when warnings occur, or when a screen that you cannot log out by pressing the [Access] key on the control panel is displayed.
- If you log into the MFP as an administrator, you can check or delete the desired *iob*.

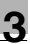

# **2** Enter the PIN code.

– Tap the [PIN Code] entry field to display the keyboard screen.

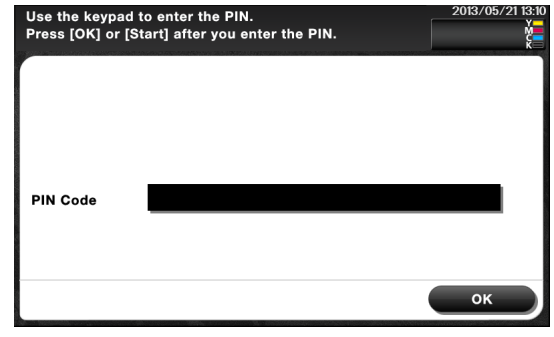

# $\mathbb{Q}$

### **Detail**

If an incorrect PIN code is entered, "No. of Auth. Failure Allowed" appears on the screen. If the number of authentication failures reaches an upper limit, the PKI card will be locked to prevent the authentication. For details on the allowable number of PKI card authentication failures and how to unlock the PKI card, contact your PKI card administrator.

# **3** Tap [OK].

This starts authentication and logs into the MFP.

# $\mathbb{Q}$

## **Detail**

When Account Track is enabled, use the PKI card to perform user authentication before account authentication. When Account Track is enabled on the MFP that supports this system, user authentication is forcibly associated with account authentication.

# <span id="page-23-0"></span>**3.1.2 Logout**

To log out the MFP, pull the PKI card out of this unit.

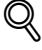

## **Detail**

- If a PKI card is used to log in to the MFP, you cannot log out by pressing the [Access] key on the control panel.
- If the MFP sub power is turned off while logging in using the PKI card, you will be logged out of the MFP.

# <span id="page-24-0"></span>**3.2 Functions Using the PKI Card Authentication System**

This section explains the functions using the PKI card authentication system.

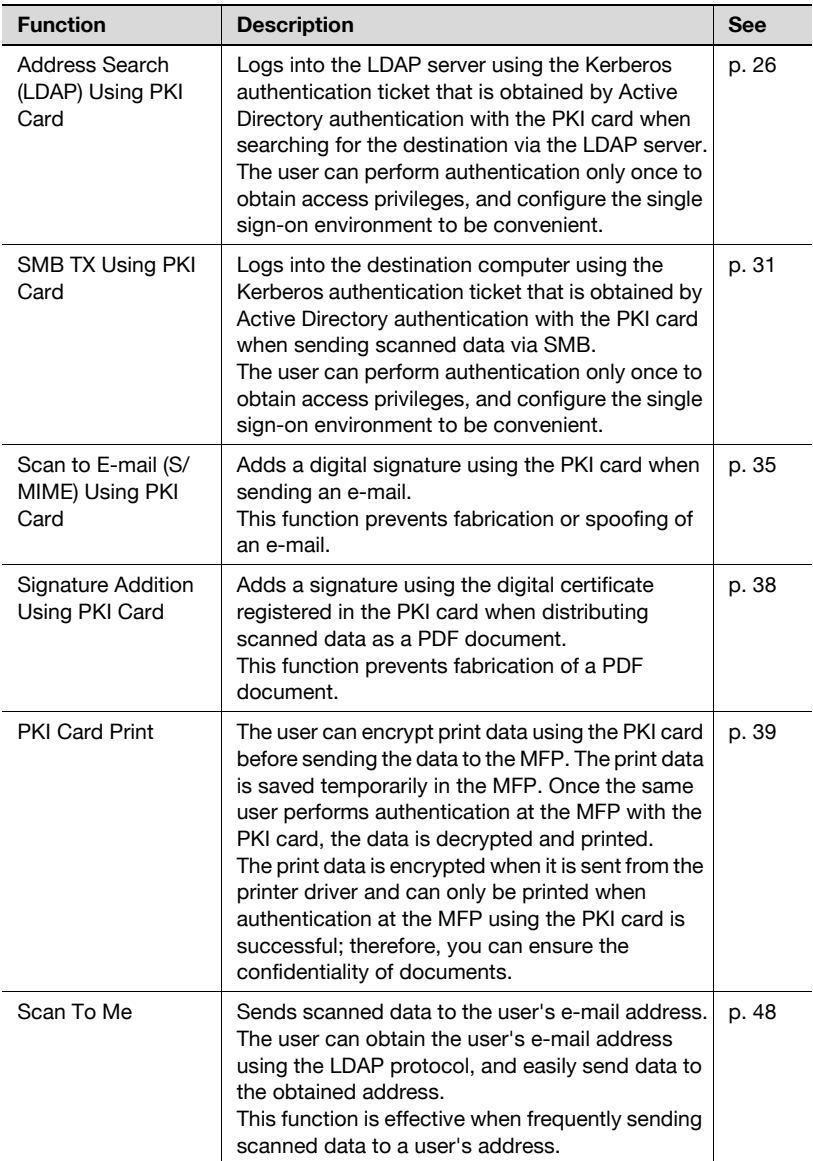

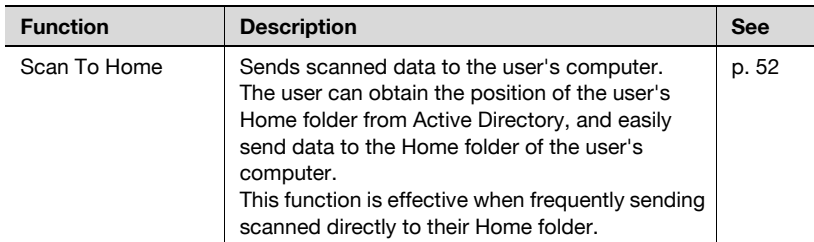

# <span id="page-26-0"></span>**3.3 Address Search (LDAP) Using PKI Card**

# <span id="page-26-1"></span>**3.3.1 Overview**

This function logs in to the LDAP server using the Kerberos authentication ticket that is obtained by Active Directory authentication with the PKI card when searching for the destination via the LDAP server.

If a Kerberos authentication ticket is used to authenticate the LDAP server, the user can use the LDAP server securely without making the password public on the network.

The user can also perform the Active Directory authentication only once to obtain access privileges, and configure the single sign-on environment to be convenient.

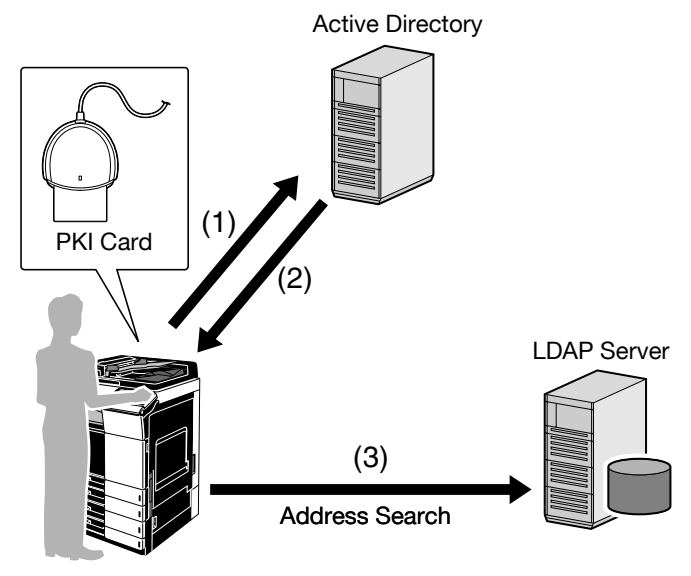

- (1) Insert the PKI card into the MFP to perform Active Directory authentication.
- (2) Obtain the Kerberos authentication ticket.
- (3) Use the Kerberos authentication ticket to log in to the LDAP server and search for the destination.

```
\mathbb{Q}...
```
## **Note**

This function is not available when you log in to the MFP as a public user.

# <span id="page-27-0"></span>**3.3.2 Related Settings**

This section explains how to configure the address search (LDAP) settings on the MFP that supports this system.

# **LDAP Settings**

In the PageScope Web Connection administrator mode, select [Network], and then [LDAP Settings] - [LDAP Settings].

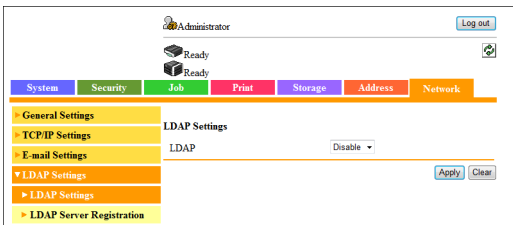

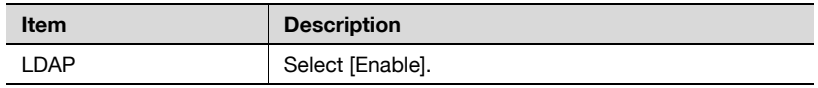

# **LDAP Server Registration**

In the PageScope Web Connection administrator mode, select [Network], and then [LDAP Settings] - [LDAP Server Registration].

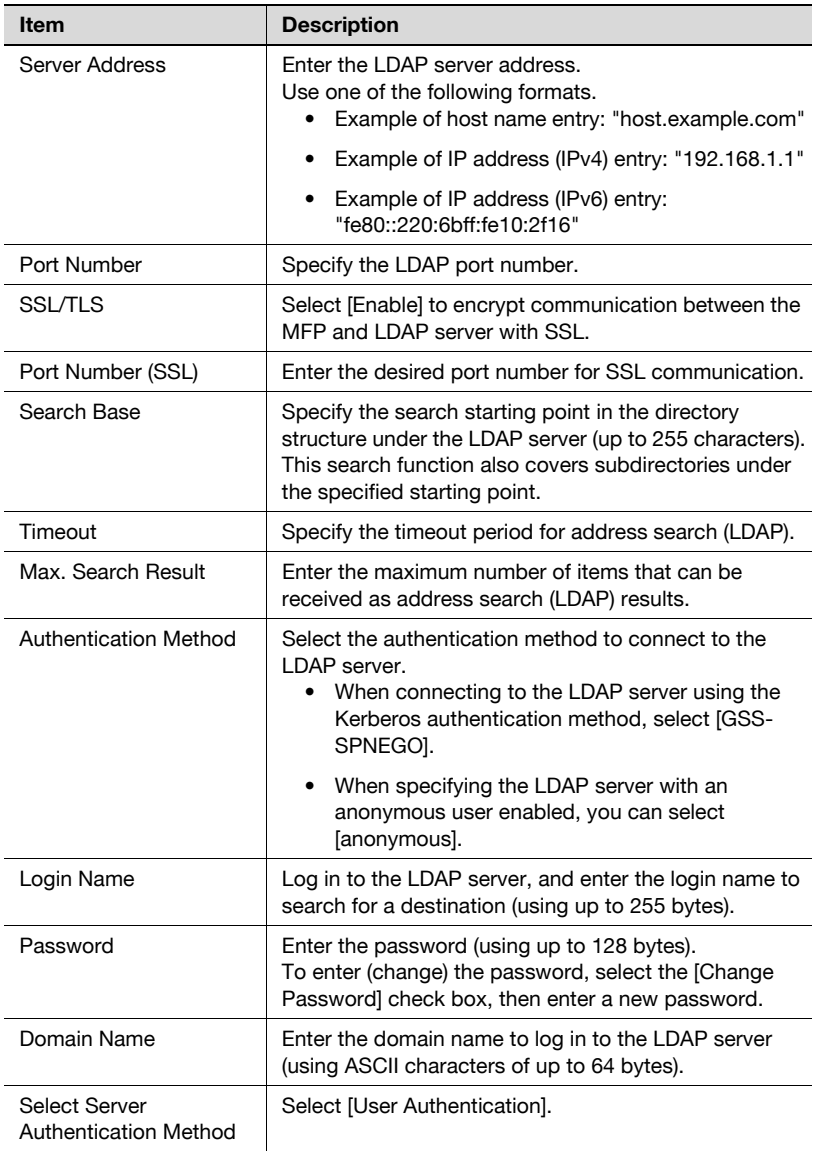

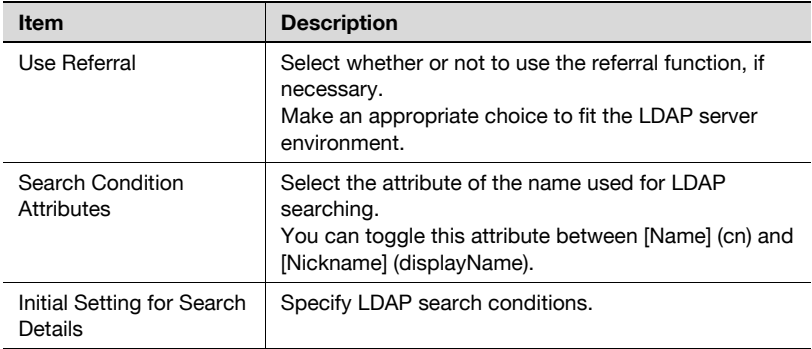

# <span id="page-30-0"></span>**3.3.3 Handling Address Search (LDAP)**

Use the Scan to E-mail screen or the Fax screen on the MFP control panel, and tap [Addr. Book] - [LDAP] - [Address Search (LDAP)] or [Adv. Search (LDAP)]. This section explains examples of procedures when [Address Search (LDAP)] is selected.

Enter a search keyword, then tap [Search].

Authentication is performed for the selected LDAP server using the Kerberos authentication ticket before searching starts.

 $\mathbb{Q}$ ...

### **Note**

- If address search (LDAP) setting incorrectly configured properly, [Address Search (LDAP)] and [Adv. Search (LDAP)] will not appear. Check that the address search (LDAP) setting is configured correctly.
- For details on the address search (LDAP) function, refer to the User's Guide [Scan Functions] supplied together with the MFP.

# <span id="page-31-0"></span>**3.4 SMB TX Using PKI Card**

# <span id="page-31-1"></span>**3.4.1 Overview**

This function logs into the destination computer using the Kerberos authentication ticket that is obtained by Active Directory authentication with the PKI card when sending scanned data via SMB.

If the Kerberos authentication ticket is used for authentication in the destination computer, the user can carry out SMB TX securely without making the password public on the network.

The user can also perform the Active Directory authentication only once to obtain access privileges, and configure the single sign-on environment to be convenient.

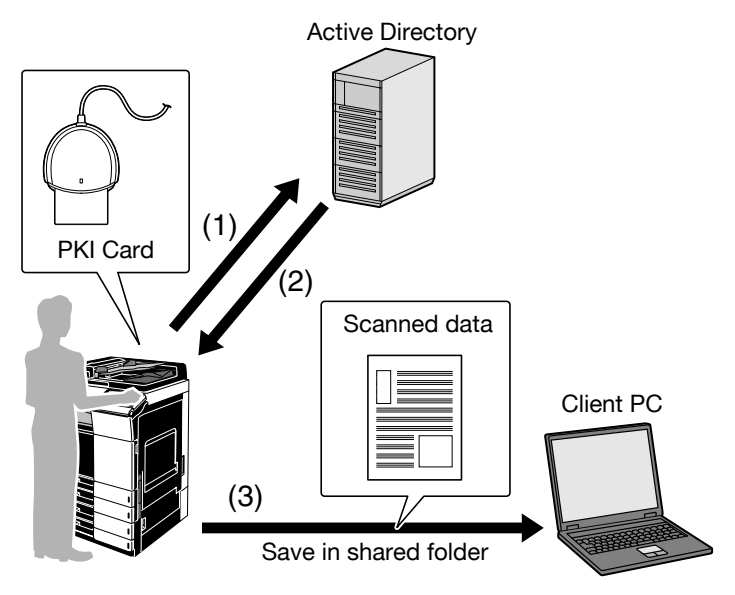

- (1) Insert the PKI card into the MFP to perform Active Directory authentication.
- (2) Obtain the Kerberos authentication ticket.
- (3) Use the Kerberos authentication ticket to log in to the destination computer and save scanned data.

 $\mathbb{Q}$ ...

## **Note**

This function is not available while logged into the MFP as a public user.

# <span id="page-32-0"></span>**3.4.2 Related Settings**

This section explains how to configure the SMB TX settings on the MFP that supports this system.

## **SMB Client Settings**

In the PageScope Web Connection administrator mode, select [Network], and then [SMB Settings] - [SMB Client Settings].

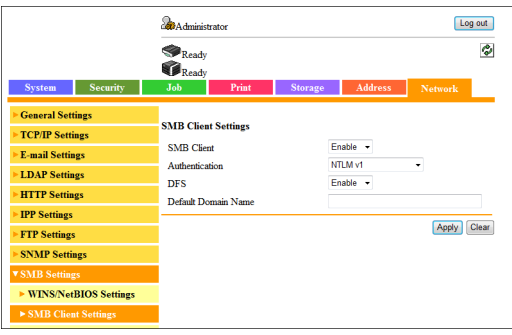

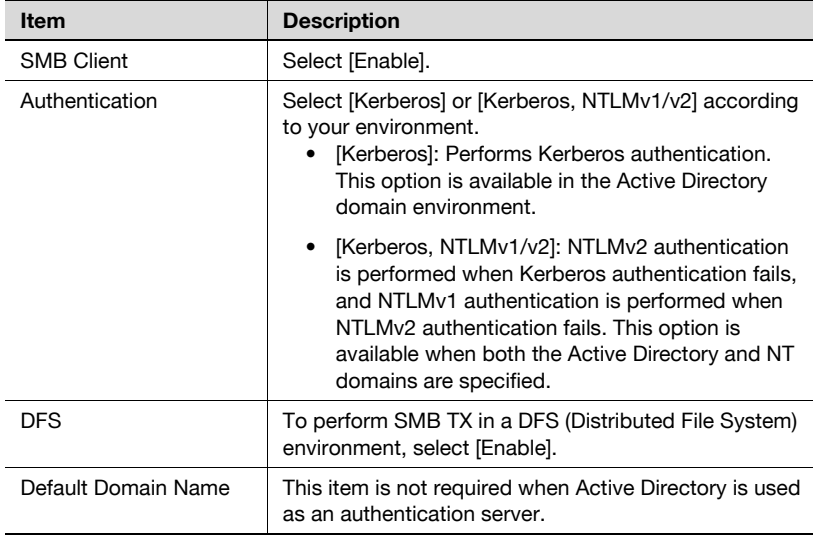

# $\mathbb{Q}$ ...

## **Note**

Specify the WINS server or direct hosting service to fit your environment. For details, refer to the User's Guide [Applied Functions] supplied together with the MFP.

# <span id="page-33-0"></span>**3.4.3 Using SMB TX**

# **SMB TX**

Use the Scan to Folder screen on the MFP control panel to specify the target SMB address.

When SMB TX starts, you can use the Kerberos authentication ticket to log into the destination computer and save scanned data in a shared holder.

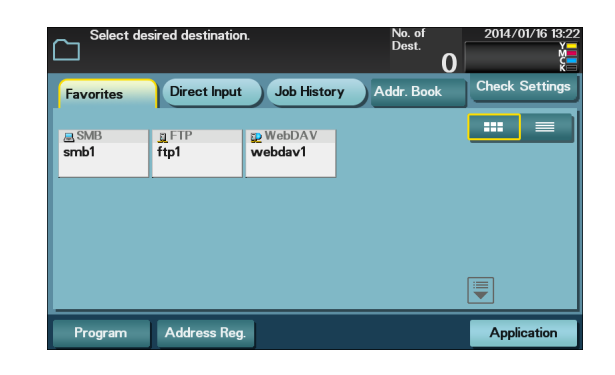

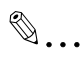

#### **Note**

For details on how to register the SMB address or use SMB TX, refer to the User's Guide [Scan Functions] supplied together with the MFP.

## **Searching for SMB address**

If [Reference] is tapped to register or specify the SMB address, the system searches for computers on the Windows network to enable you to register or specify the desired one as a destination.

If a PKI card is used to log in to the MFP, log in to the searched computer using the Kerberos authentication ticket to register or specify it as a destination.

<SMB address registration screen>

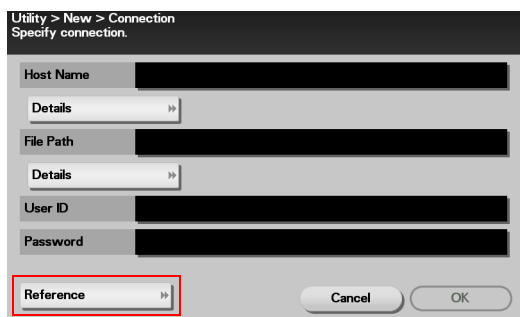

<SMB address specification screen (Direct Input)>

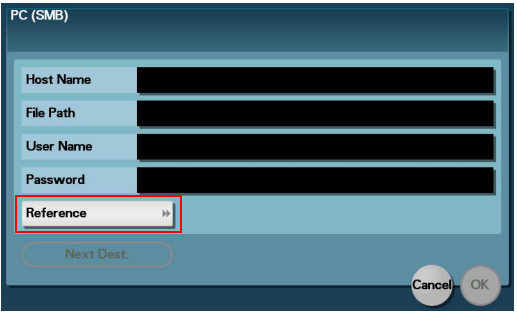

# <span id="page-35-0"></span>**3.5 Scan to E-mail (S/MIME) Using PKI Card**

# <span id="page-35-1"></span>**3.5.1 Overview**

This function uses the PKI card to add a digital signature when sending an e-mail. Sending an e-mail with a digital signature enables you to prove you are the e-mail sender.

If a certificate is registered in the target address, you can combine this function with e-mail encryption when sending an e-mail. Sending an encrypted e-mail prevents information from being leaked to a third party on the transmission route.

The certificate obtained from the PKI card is used to encrypt an e-mail to the user's address using the Scan to Me function. For details on the Scan to Me function, refer to "Scan to Me" ([page 48](#page-48-0)).

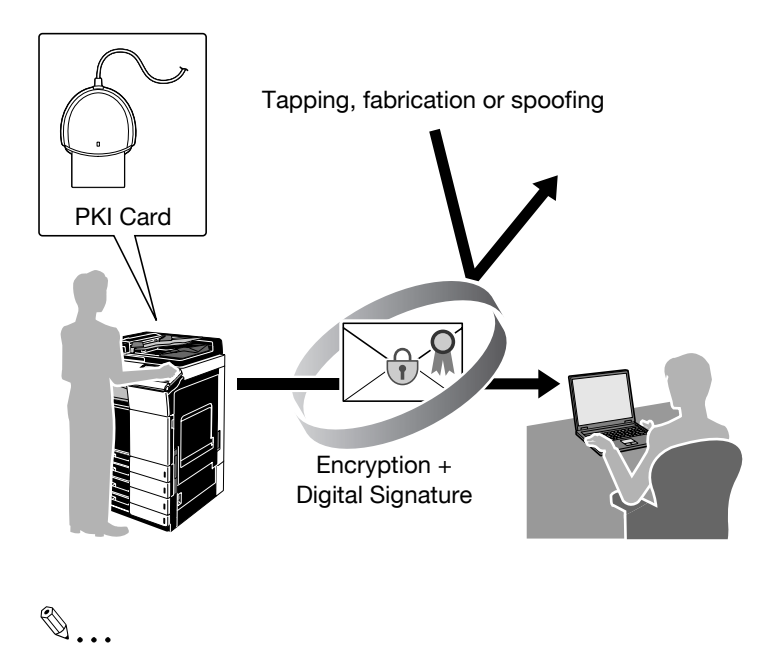

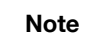

This function is not available when you log into the MFP as a public user.

# <span id="page-36-0"></span>**3.5.2 Related Settings**

This section explains how to configure settings to encrypt an e-mail or add a digital signature on the MFP that supports this system.

### **S/MIME**

Configure settings to encrypt an e-mail and add a digital signature.

In the PageScope Web Connection administrator mode, select [Network], and then [E-mail Settings] - [S/MIME].

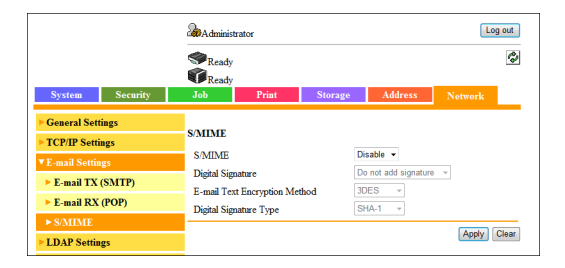

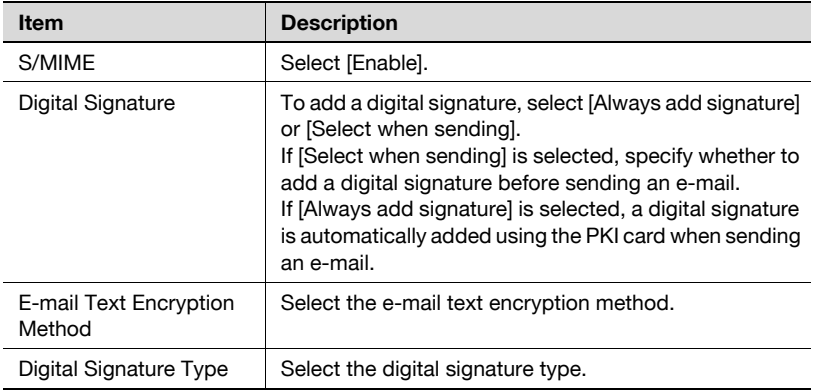

# $\mathbb{Q}$ ...

# **Note**

For details on how to configure the settings required to send an e-mail, refer to the User's Guide [Applied Functions] supplied together with the MFP.

<span id="page-37-0"></span>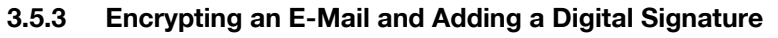

Display the Scan to E-mail screen on the MFP control panel, and tap [Application].

- To encrypt an e-mail, set [E-Mail Encryption] to [ON].
- If [Select when sending] is selected to add a digital signature, set [Digital Signature] to [ON]. If [Always add signature] is selected, a digital signature will be automatically added.

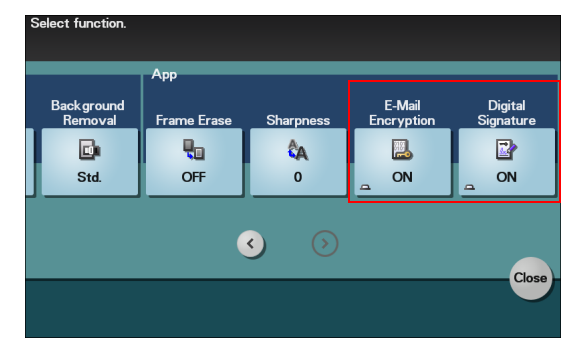

# $\mathbb{Q}$

### **Detail**

- When setting to enable encryption or to add a digital signature, you can specify up to 10 E-mail addresses to be broadcasted.
- When the encryption is set after specifying the E-mail addresses (up to 10 E-mail addresses), specified E-mail addresses that do not have a registered certificate will be canceled.
- For details on how to send an e-mail, refer to the User's Guide [Scan Functions] supplied together with the MFP.
- For details on how to register the certificate in the e-mail address, refer to the User's Guide [Applied Functions] supplied together with the MFP.

# <span id="page-38-0"></span>**3.6 Signature Addition Using PKI Card**

# <span id="page-38-1"></span>**3.6.1 Overview**

This function adds a signature using the digital certificate registered in the PKI card when distributing scanned data as a PDF document.

Adding a signature identifies the author of a PDF document and guarantees that the file has not been fabricated.

 $\mathbb{Q}$ ...

#### **Note**

This function is not available when you log in to the MFP as a public user.

# <span id="page-38-2"></span>**3.6.2 Adding a Signature to a PDF Document**

To add a signature to a PDF document, use the digital certificate registered in the PKI card.

First, select [PDF] or [Compact PDF] as the file type, and set [Digital Signature] to [ON]. Then, select [SHA1] or [SHA256] as the signature encryption level.

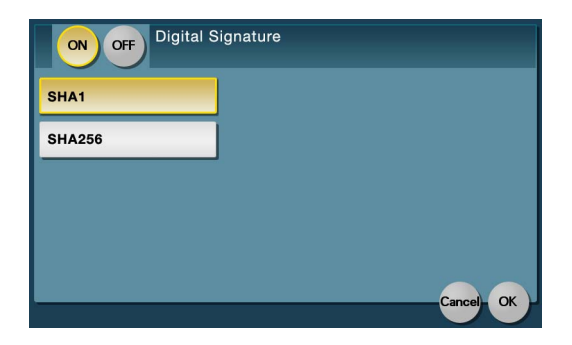

# <span id="page-39-0"></span>**3.7 PKI Card Print**

# <span id="page-39-1"></span>**3.7.1 Overview**

This function encrypts print data using the PKI card before sending the data from the printer driver to the MFP. The print data is saved in the PKI Encrypted Document User Box of the MFP, and the same user can perform authentication at the MFP with the PKI card to decrypt and print the data.

The print data is encrypted when it is sent from the printer driver and can only be printed when authentication at the MFP using the PKI card is successful; therefore, you can ensure the confidentiality of documents.

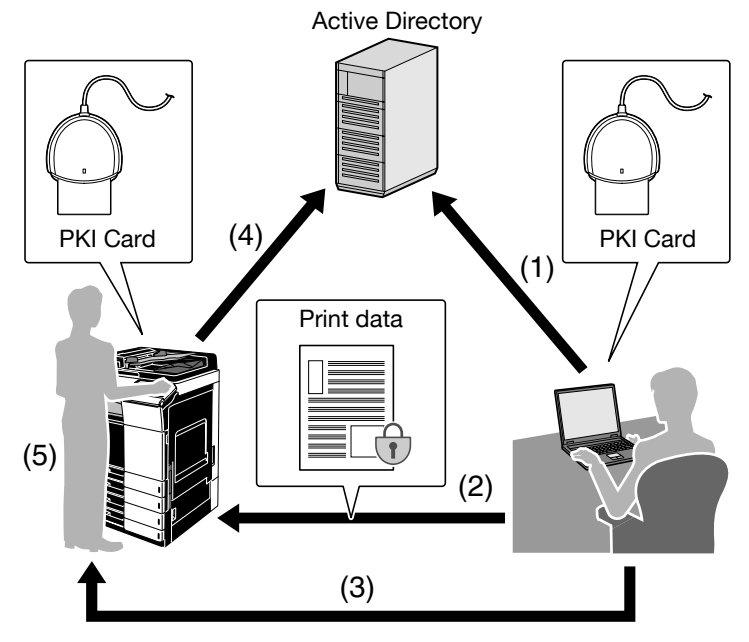

- (1) Insert the PKI card into the computer to perform Active Directory authentication.
- (2) Encrypt print data using the PKI card to send it from the printer driver to the MFP.
- (3) Take the PKI card to the MFP.
- (4) Insert the PKI card into the MFP to perform Active Directory authentication.
- (5) Decrypt print data using the PKI card, and print it.

# <span id="page-40-0"></span>**3.7.2 Installing the Printer Driver**

To use PKI Card Print, install a printer driver compatible with this system in the computer.

# **Required System Environment**

The printer drivers are available in the following environment.

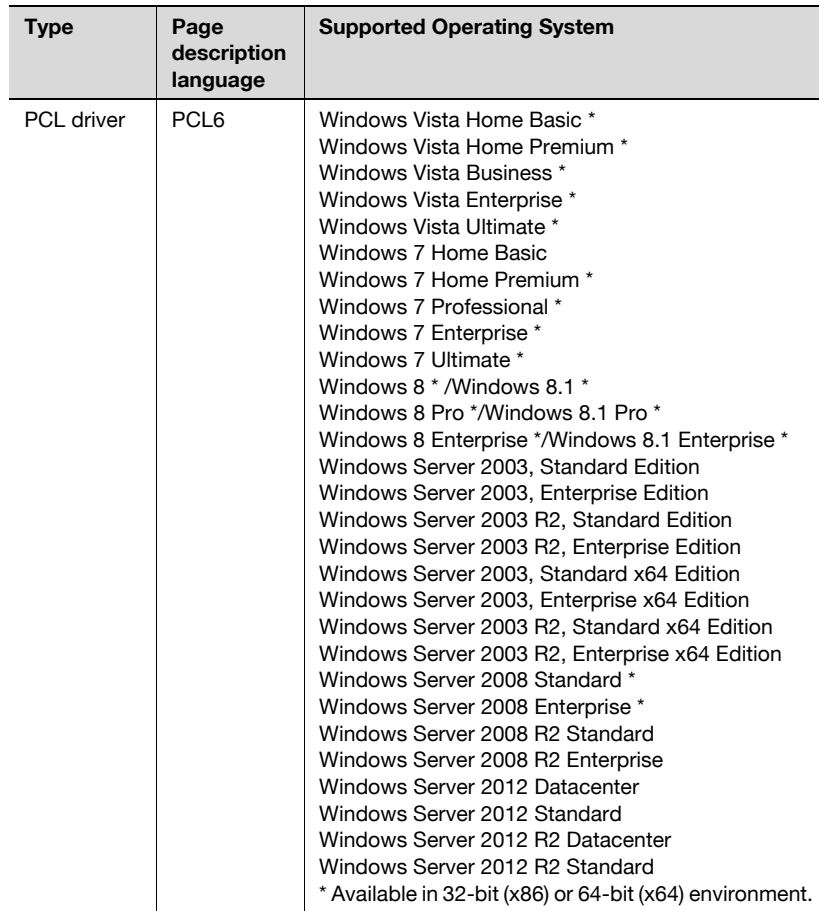

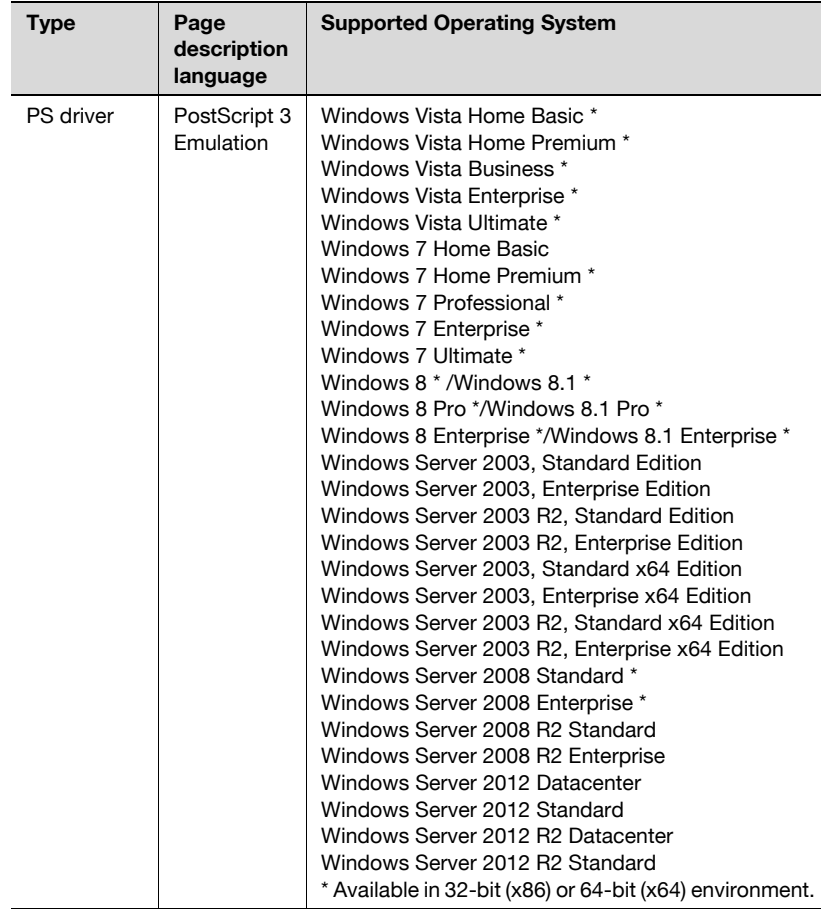

## **Installing the printer driver**

The installer enables you to easily install the printer driver by following the instructions displayed on the pages.

 $\mathbb{Q}$ ...

#### **Note**

Administrator authority is required to install the printer driver on your computer.

- **1** Start the installer.
- **2** Check the contents of the license agreement, and click [AGREE].
	- If you disagree, you will not be able to install the driver.
- **3** Install the printer driver by following the instructions displayed on the pages.

 $\mathbb{Q}$ ...

## **Note**

- The printer driver installation method varies depending on how the printer driver is connected to the MFP or which protocol is used. For details, refer to the User's Guide [Print Functions] supplied together with the MFP.
- For details on how to uninstall the printer driver, refer to the User's Guide [Print Functions] supplied together with the MFP.

# <span id="page-43-0"></span>**3.7.3 Handling PKI Card Print**

The following explains how to handle PKI Card Print.

 $\mathbb{Q}$ ...

#### **Note**

The PKI Encrypted Document User Box can contain up to 200 documents.

## **Sending print data (Printer driver setting)**

Use the following steps to configure the printer driver setting when encrypting print data using the PKI card and sending it to the MFP.

- **1** Click [Print] in the menu of the application software.
- **2** Select the desired printer.
- **3** Click [Properties] or [Preferences].
- **4** Click the [Basic] tab.
- **5** Click [Authentication/Account Track].

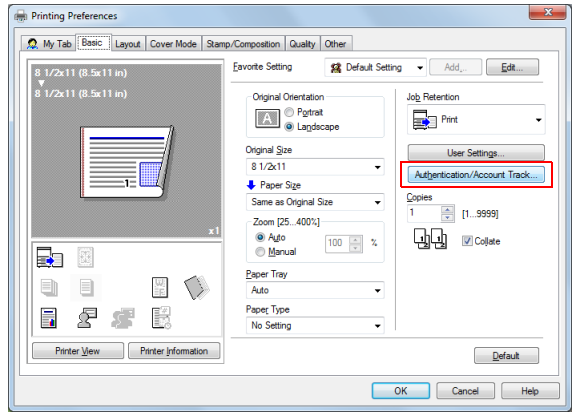

- **6** Select the [Realm(Domain)] and [IC Card Reader CSP], and click [OK].
	- The value of [Realm(Domain)] corresponds to the registration number of the Active Directory. When using the Active Directory that was registered to No. 02 for authentication, set the value of [Realm(Domain)] to [2].
	- PKI Card Print uses authentication information of the PKI card; therefore, it disables the authentication information specified in [User Authentication].

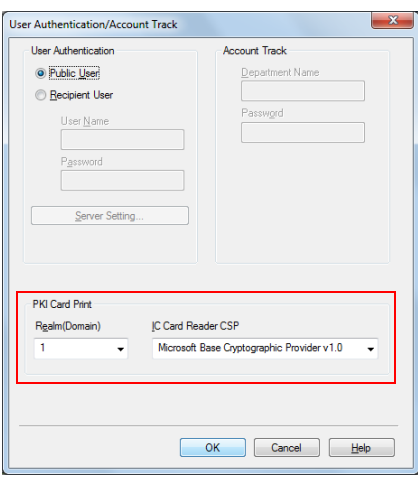

**7** Under [Job Retention], select [PKI Card Print], and click [OK].

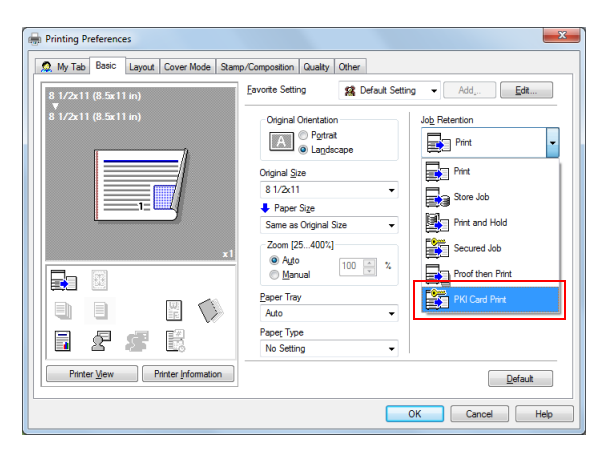

**8** Send print data.

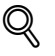

## **Detail**

- If the MFP is associated with PageScope Authentication Manager, and the user is not registered in PageScope Authentication Manager or the user has no print privileges, an authentication failure will occur, and the print job will be discarded.
- • To print without using a PKI card, select the [Other] tab, and then clear the [IC card is used] check box. In this case, perform authentication according to the [User Authentication] setting in step 6. The [IC card is used] check box is selected by default. If the check box is cleared, [PKI Card Print] cannot be selected in step 7.

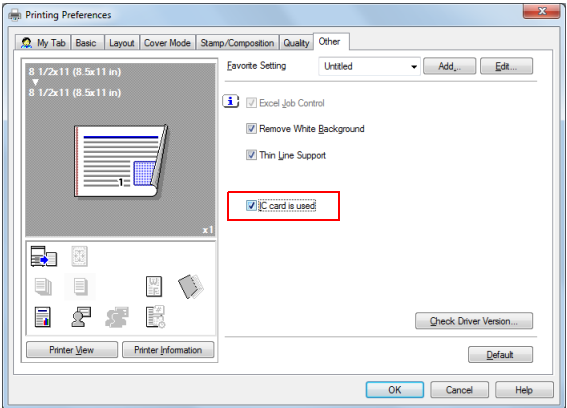

## **MFP printing**

The following explains how to print data on the MFP.

The MFP provides two printing methods: (1) printing data simultaneously with authentication and (2) selecting and printing data in the PKI Encrypted Document User Box after authentication.

- Using method (1), you can insert the PKI card into the MFP and perform authentication to easily print the relevant user's data.
- Using method (2), you can select only the required data from the PKI Encrypted Document User Box to print it. You can also delete unnecessary data.

 $\mathbb{Q}$  ...

### **Note**

- Selecting method (1) prints all print documents stored in the user's PKI Encrypted Document User Box.
- The documents stored in the PKI Encrypted Document User Box are deleted automatically after 24 hours has lapsed.
- The printed data is deleted from the PKI Encrypted Document User Box after printing.

<Printing data simultaneously with authentication>

When the PKI Encrypted Document User Box contains print data, [Print & Access] appears on the login screen.

 $\rightarrow$  Tap [Print & Access], and insert the PKI card into the authentication unit attached to the MFP.

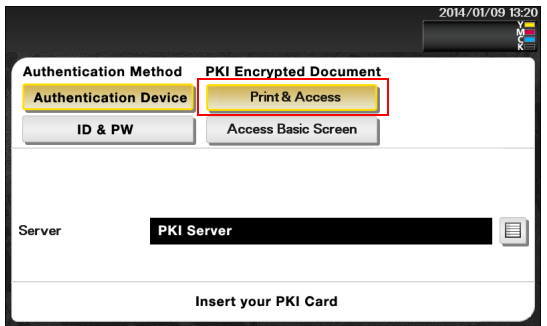

– If the PKI card is inserted, the PIN code entry screen appears. When authentication succeeds after entering the PIN code, the system prints all the relevant user's data and logs into the MFP.

<Selecting and printing data in the PKI Encrypted Document User Box >

**1** Tap [Access Basic Screen], and insert the PKI card into the authentication unit attached to the MFP.

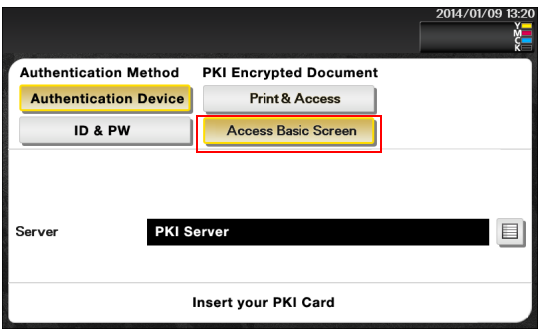

- **2** Enter the PIN code and to log into the MFP.
- **3** Tap [Document Print/Delete] [PKI Encrypted Document]. A login user's print data list is displayed.
- **4** Select the desired data, and tap [Print].
	- To delete data, select the data to be deleted, and tap [Delete].

<span id="page-48-0"></span>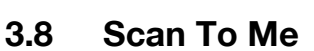

# <span id="page-48-1"></span>**3.8.1 Overview**

Scan To Me is a function that sends scanned data to the user's e-mail address.

This function is useful when frequently sending scanned data to the user's address.

Using this function, the user can obtain the authenticated user's e-mail address using the LDAP protocol to easily send data to the obtained address. The user can also encrypt an e-mail using the PKI card or add a digital signature when sending an e-mail, ensuring a higher level of security.

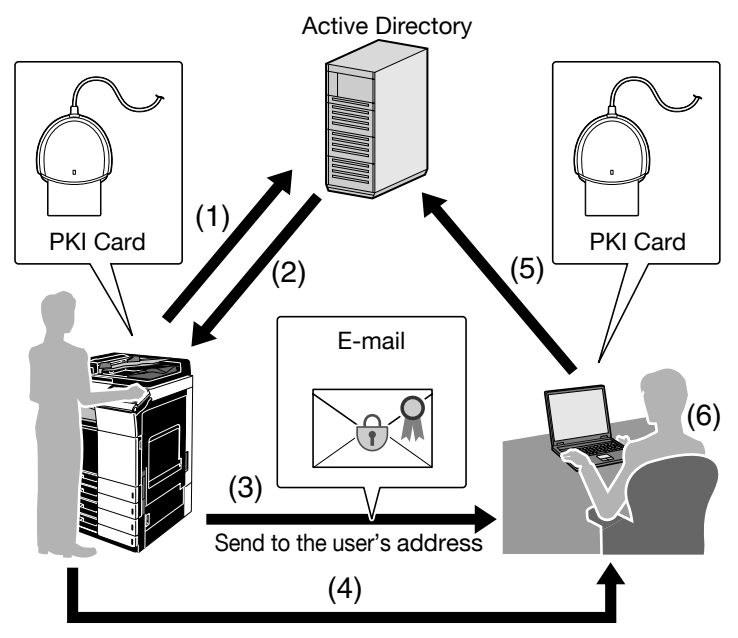

- (1) Insert the PKI card into the MFP to perform Active Directory authentication.
- (2) Obtain the user's e-mail address.
- (3) Send the e-mail to the user's e-mail address. If necessary, the user can use the PKI card to encrypt an e-mail or add a digital signature.
- (4) Take the PKI card to the computer.
- (5) Insert the PKI card into the computer to perform Active Directory authentication.
- (6) Receive the e-mail. If the user encrypts an e-mail or adds a digital signature when sending, check the e-mail decoding or digital signature using the PKI card.

# $\mathbb{Q}$ ...

#### **Note**

This function is not available when you log in to the MFP as a public user.

# <span id="page-50-0"></span>**3.8.2 Related Settings**

The following explains the settings required to use the Scan To Me function.

### **Obtaining the E-mail address**

In your environment, configure the settings required to obtain the user's email address using the LDAP protocol.

### **E-mail TX (SMTP) setting**

Configure the setting to send an e-mail from the MFP.

For details on settings, refer to the User's Guide [Applied Functions] supplied together with the MFP.

## **S/MIME**

This function enables you to encrypt an e-mail using the PKI card or add a digital signature as required when sending an e-mail.

For details on how to handle e-mail TX using the PKI card and configure its settings, refer to "Scan to E-mail (S/MIME) Using the PKI Card" ([page 35](#page-35-0)).

# <span id="page-51-0"></span>**3.8.3 Handling Scan To Me**

The following explains how to handle Scan To Me on the MFP.

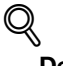

# **Detail**

- If the correct settings are configured to use Scan To Me, [Me] appears on the Scan to E-mail screen to send data to the user's e-mail address.
- If the system fails to obtain the certificate in the PKI card when encrypting the e-mail to the user's address using the PKI card, [Me] will not appear. For details on the e-mail encryption setting, refer to "Scan to E-mail (S/ MIME) Using the PKI Card" [\(page](#page-35-0) 35).
- **1** Tap [Scan to E-mail].
- **2** Configure Scan option settings as necessary.
- **3** Tap [Me].

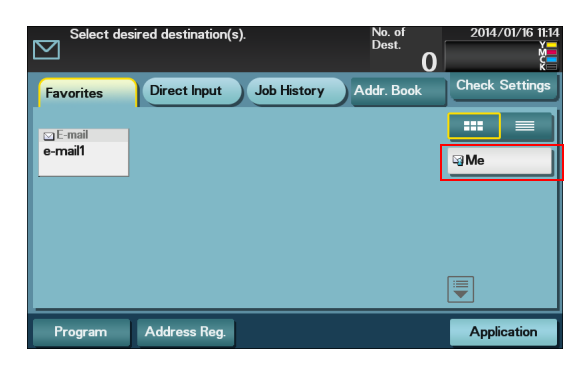

**4** Load the original and press the [Start] key on the control panel.

This scans the original and sends data to the user's e-mail address.

# $\mathbb{Q}$ ...

## **Note**

For details on scan conditions, refer to the User's Guide [Scan Functions] supplied together with the MFP.

# <span id="page-52-0"></span>**3.9 Scan To Home**

# <span id="page-52-1"></span>**3.9.1 Overview**

Scan To Home is a function that sends scanned data to the user's computer.

This function is effective when frequently sending scanned data to the user's address.

The user can obtain the position of the user's Home folder from Active Directory, and easily send data to the user's Home folder. To perform authentication in the user's computer, this function uses the Kerberos authentication ticket obtained when logging into the MFP, preventing the password from being made public on the network.

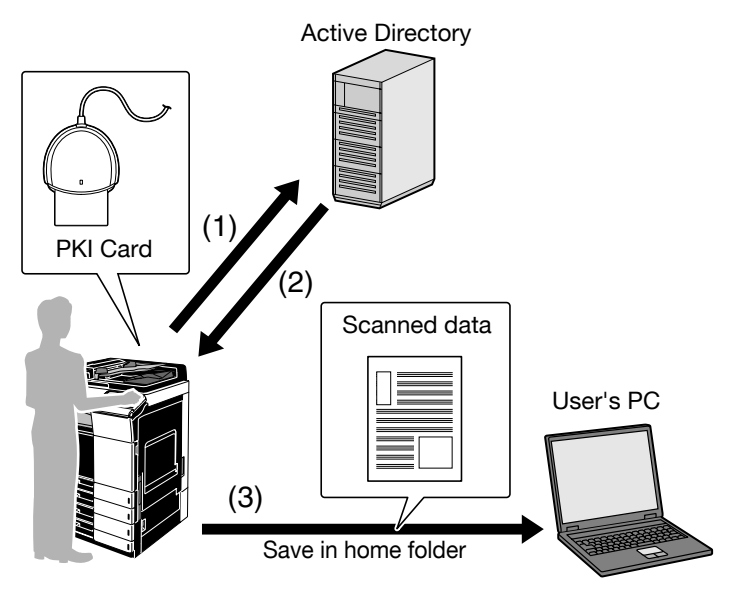

- (1) Insert the PKI card into the MFP to perform Active Directory authentication.
- (2) Obtain the Kerberos authentication ticket and the position of the user's Home folder.
- (3) Use the Kerberos authentication ticket to log into the user's computer and save scanned data in the Home folder.

```
\mathbb{Q}...
```
## **Note**

This function is not available when you log in to the MFP as a public user.

# <span id="page-53-0"></span>**3.9.2 Related Settings**

The following explains the settings required to use the Scan To Home function.

### **Obtaining the Home folder position**

Configure the setting to enable the user to obtain the position of the user's Home folder from Active Directory.

### **SMB Client Settings**

Configure the setting to perform SMB TX.

For details on how to handle SMB TX using the PKI card and configure its settings, refer to "SMB TX Using the PKI Card" [\(page 31\)](#page-31-0).

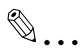

## **Note**

Specify the WINS server or direct hosting service to fit your environment. For details, refer to the User's Guide [Applied Functions] supplied together with the MFP.

### **Scan to Home Settings**

Enable the Scan to Home function.

On the MFP control panel, tap [Utility] - [Administrator Settings] - [User Authentication/Account Track] - [Scan to Home Settings].

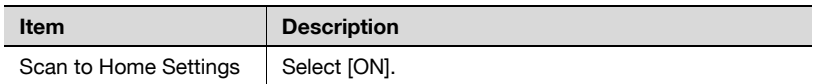

# <span id="page-54-0"></span>**3.9.3 Using Scan To Home**

The following explains how to use Scan To Home on the MFP.

# $\mathbb Q$ **Detail**

If the correct settings are configured to use Scan To Home, [Home] appears on the Scan to Folder screen to send data to the user's Home folder.

- **1** Tap [Scan to Folder].
- **2** Tap [Home].

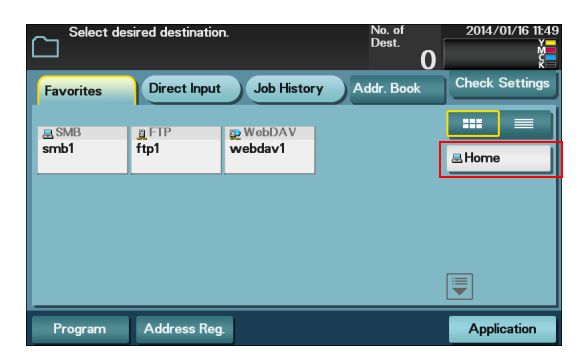

**3** Configure Scan option settings as necessary.

**4** Load the original and press the [Start] key on the control panel.

This scans the original and sends data to the user's Home folder.

# $\textcircled{\scriptsize 1}\ldots$

## **Note**

For details on scan conditions, refer to the User's Guide [Scan Functions] supplied together with the MFP.

# <span id="page-55-0"></span>**4 Appendix**

# <span id="page-55-1"></span>**4.1 Product Specifications**

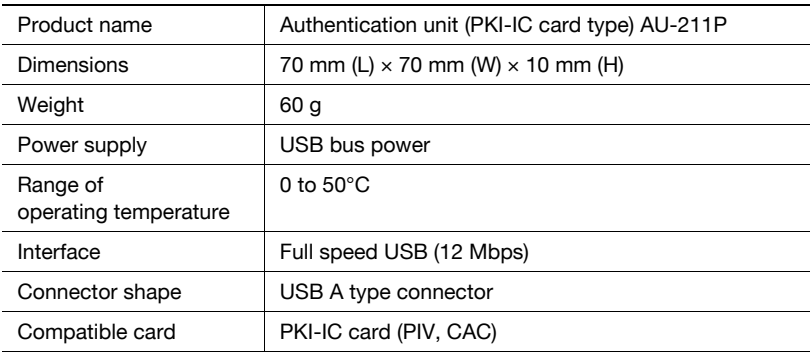

# <span id="page-55-2"></span>**4.2 Cleaning the Authentication Unit**

Wipe the surface using a soft, dry cloth. If the surface is still dirty, moisten a cloth with mild detergent and thoroughly wring it out before cleaning. Once the dirt has been removed, moisten a cloth with water, thoroughly wring it out, and wipe off the detergent.

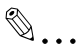

## **Reminder**

- Remove this unit from the MFP before cleaning. Loading the USB port will result in a malfunction.
- • Take care so that no water gets into this unit when cleaning. If water gets into this unit, it will result in a malfunction.
- Do not clean this unit using organic solvent such as benzene or alcohol. Doing so will result in a malfunction.
- Before disconnecting or connecting this unit, turn the MFP Main Power off. After 10 seconds or more have lapsed, turn the MFP Main Power on. Failing to do so may result in a malfunction.
- When connecting or disconnecting the USB cable, hold the plug. Failing to do so will result in a malfunction.

# <span id="page-56-0"></span>**4.3 Troubleshooting**

If an error occurs during running, refer to the following.

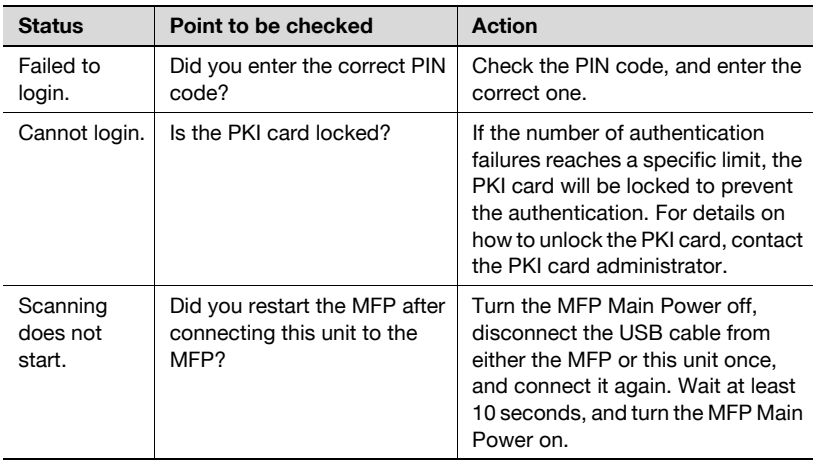

If any of the above errors recur after taking the specified action, or if other errors occur, contact your service representative.

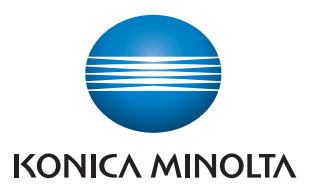

http://konicaminolta.com